IV **BB** 

# **IP-410** 安装设定手册

\*「CompactFlash(TM)」是美国 SanDisk 公司的注册商标。

## 目录

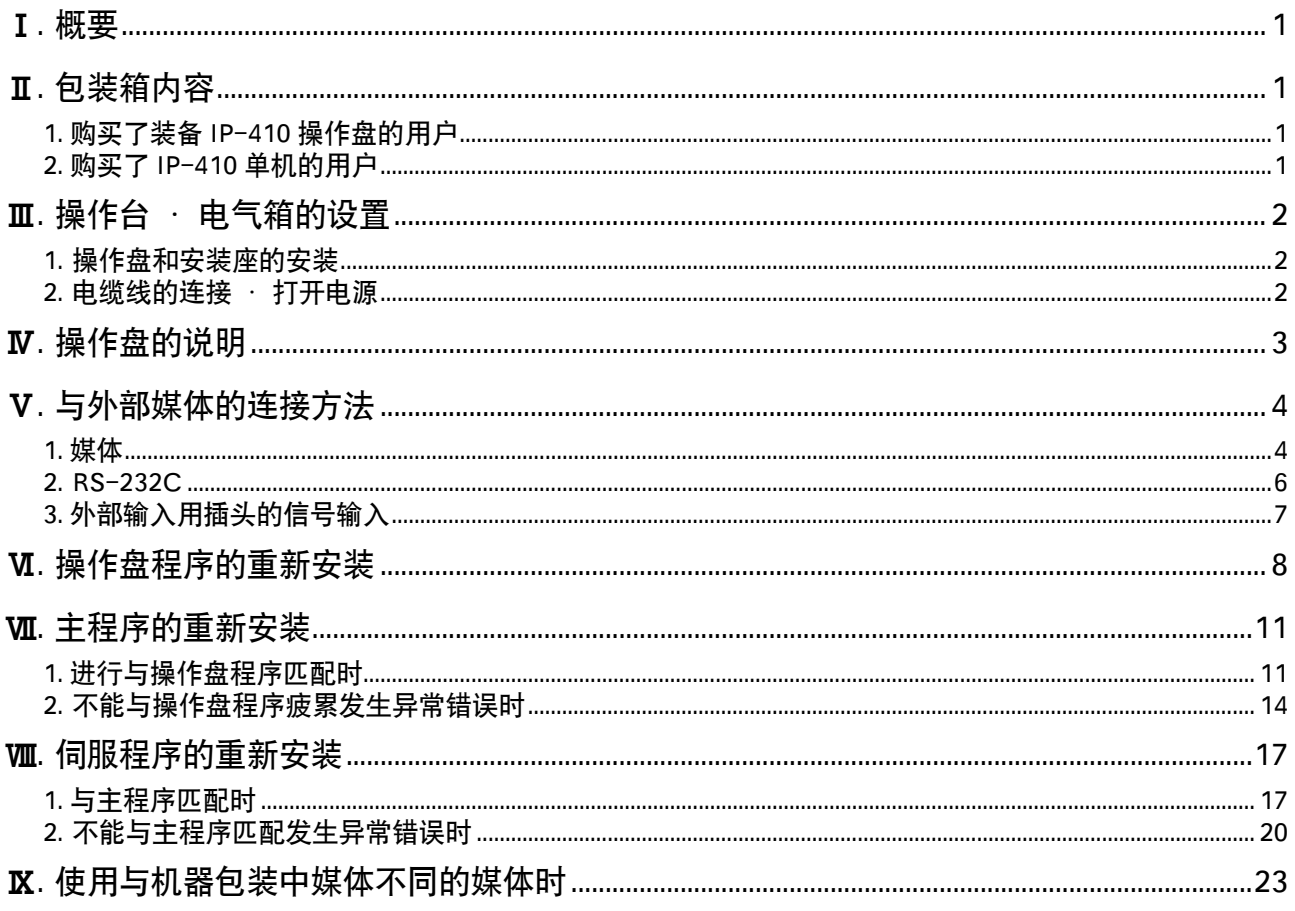

本产品的使用电压是 DC+24V。

## <span id="page-2-0"></span>!. 概要

IP-410 操作盘和电气箱组装之后 , 可以实现各种各样的功能。

## @. 包装箱内容

#### 1. 购买了装备 IP-410 操作盘的用户

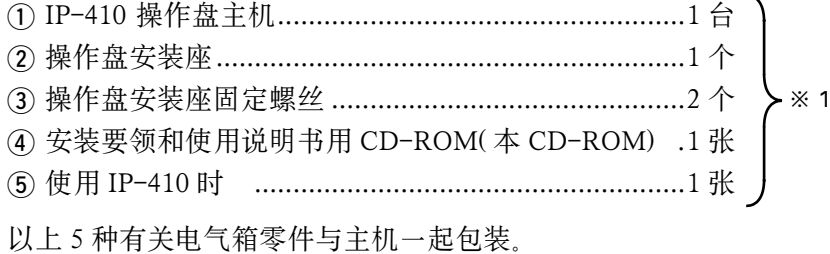

#### 2. 购买了 IP-410 单机的用户

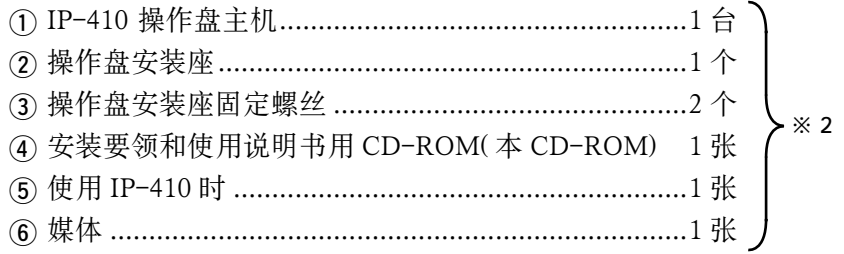

以上 6 件同装在包装箱内 , 请查收。

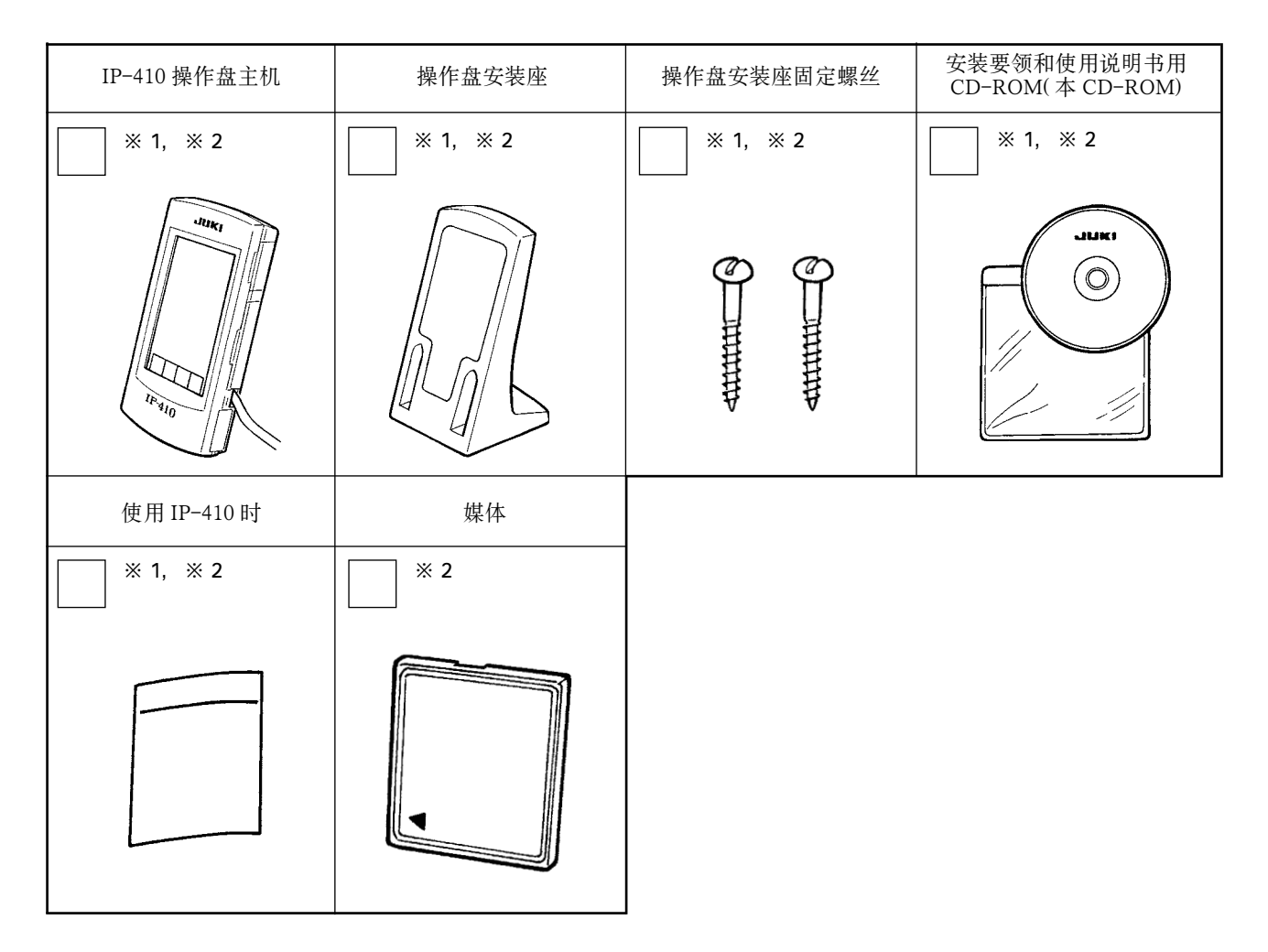

## <span id="page-3-0"></span>**III**. 操作台 · 电气箱的设置

#### 1. 操作盘和安装座的安装

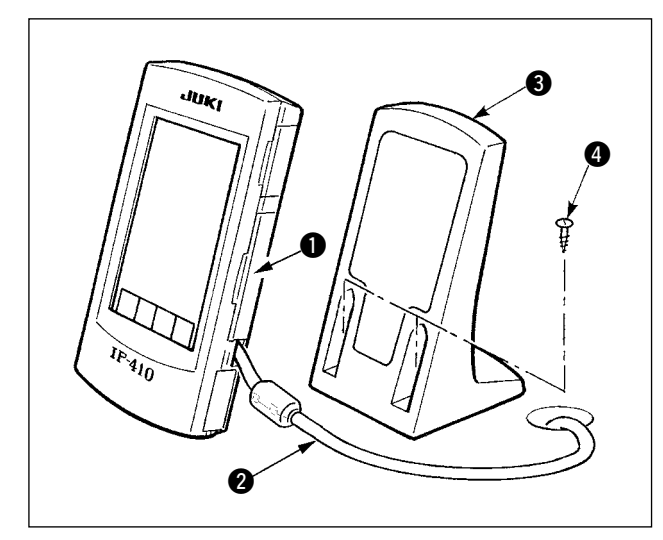

- 1) 请打开护罩 1, 卸下电缆线 2, 然后把电缆线 穿过机台的孔后,在机台上面重新再连接到操 作盘。
- 2) 用 2 个木螺丝 4 把操作箱安装板 3 固定到机 台上的任意部位。

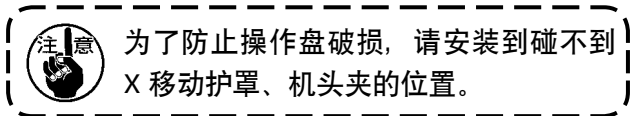

#### 2. 电缆线的连接 · 打开电源

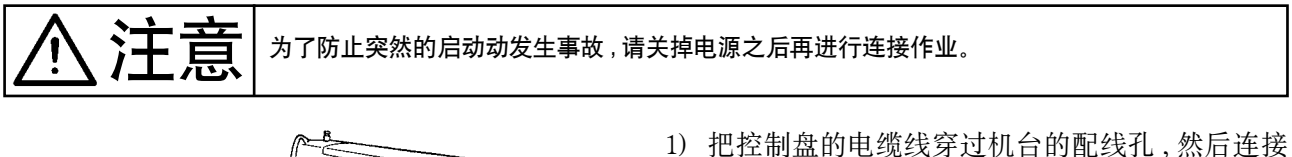

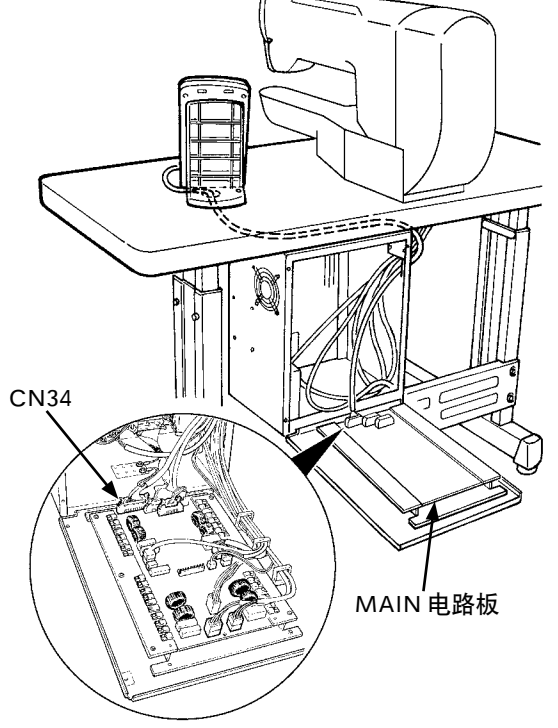

到机台下面的电气箱。另外 , 对于没有配线孔的 操作盘 , 请设置到放倒机头也不妨碍缝制作业 的位置 , 然后再连接电气箱。有关插头的连接 , 请连接到控制箱内或机头内装 MAIN 电路板的 CN34 上。详细内容请参照缝纫机主机的使用说 书。以上作业结束之后 , 再打开电源。

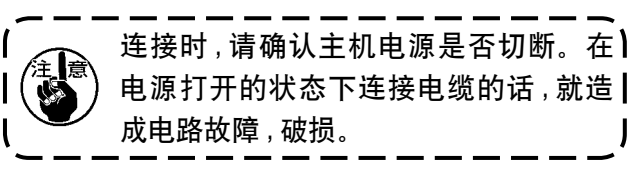

## <span id="page-4-0"></span>IV. 操作盘的说明

以下是有关操作盘的各部位的说明。

有关各部的详细内容 , 请参照使用说明书的「1. 操作盘各部的名称」。

※ 本手册是供 LK-1900A 参考进行说明的。使用于其他机种时,可能有部分图像与实物不同。

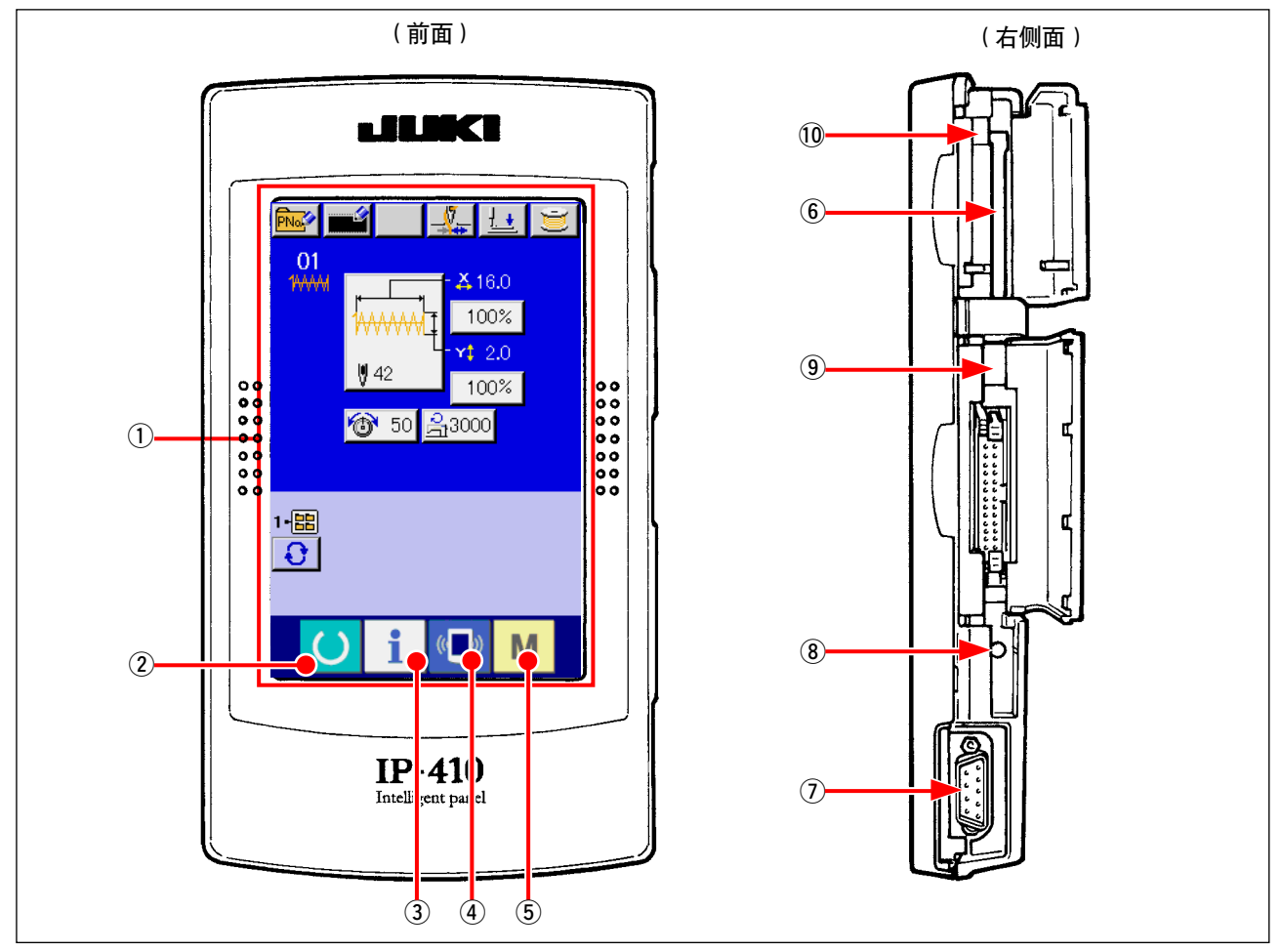

- 1 触摸盘 / 液晶显示部
- ② () 准备键 → 进行数据输入画面和缝制画面的变换
- 3 信息键 → 进行数据输入画面和信息画面的变换
- 4 通信键 → 进行数据输入画面和通信画面的变换
- 5 模式键 → 进行数据输入画面和各种详细设定变换画面的变换
- 6 媒体插口(请关上盖子后再使用。)
- 7 RS-232C 通信用插头
- 8 彩色液晶画面对比度调节旋钮
- 9 外部输入用插头
- !0 媒体取出拨杆

## <span id="page-5-0"></span>%. 与外部媒体的连接方法

本操作盘除电气箱以外 , 还可以和以下媒体进行通信或输入信号。

- 1. 媒体
- 2. RS-232C
- 3. 外部输入用插头的信号输入
- 以下说明连接方法。

#### 1. 媒体

(1) 媒体的插入方向

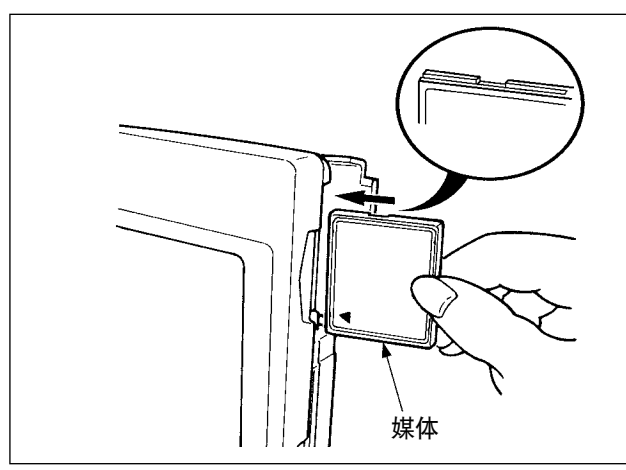

- 1 把有 CompactFlash(TM) 标签的一面朝向面前 (即把边缘上有缺口的一侧朝向里侧), 然后把 有小孔的一侧朝向里侧插进插口里。
- 2 插完了媒体之后,请关闭护盖。关上了护盖之 后,就可以进行存取。如果媒体和护盖相碰不 能关闭护盖时,请确认以下事项。
	- · 是否把媒体完全插进去了吗 ?
	- · 媒体的插入方向是否正确 ?

1. 如果媒体的插入方向错误的话,就与损坏操作盘和媒体的危险。

- 2. 请绝对不要插入 CompactFlash(TM) 以外的媒体。
- 3. IP-410 适用于 2GB 以下的 CompactFlash(TM)。
- 4. IP-410 对应 CompactFlash(TM) 的 FAT16 格式。不对应 FAT32 格式。
- 5. 请一定使用用 IP-410 格式化的 CompactFlash(TM)。有关 CompactFlash(TM) 的格 式化方法, 请参阅["V-1-\(3\) 媒体的格式化时"p.5](#page-6-0) 的内容。

#### (2) 媒体的取出方法

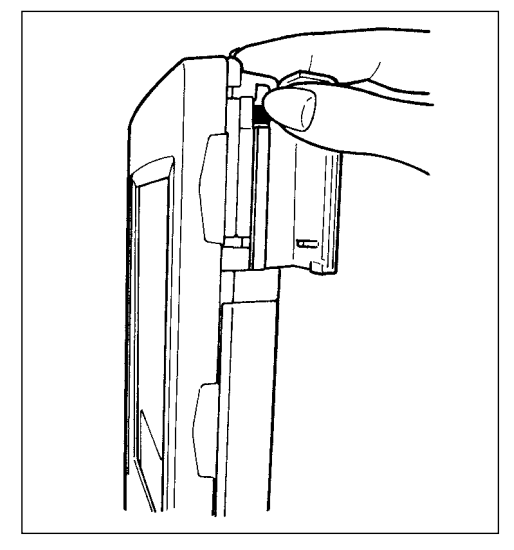

1 请手拿面板,打开护盖,按下拨杆取出媒体。媒体即可 以弹出来。

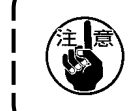

用过大的力量按拨杆的话,媒体有可能飞弹出 来,掉落到地上,而损坏媒体。

2 取出弹出的媒体,这样就取出了媒体。

<span id="page-6-0"></span>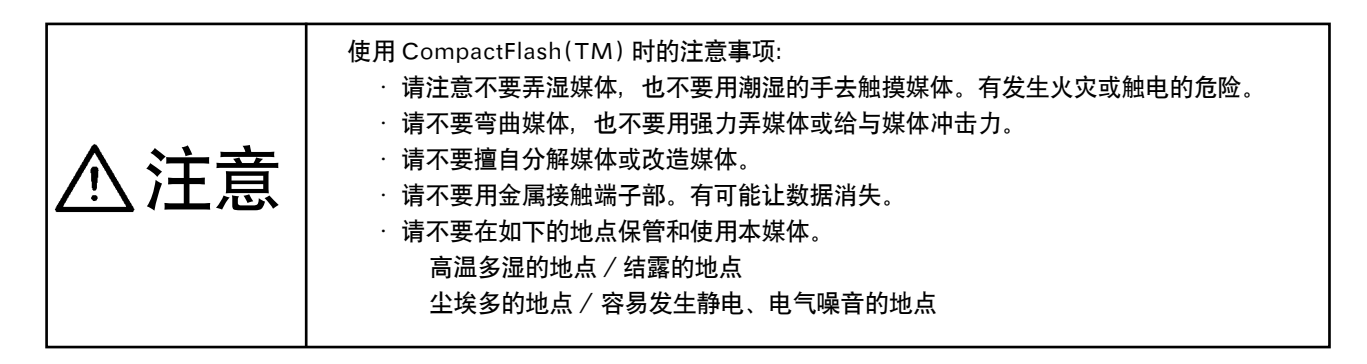

#### (3) 媒体的格式化时

重新格式化媒体时,请一定在 IP-410 上进行。用电脑格式化了的媒体,在 IP-410 上不能读取。

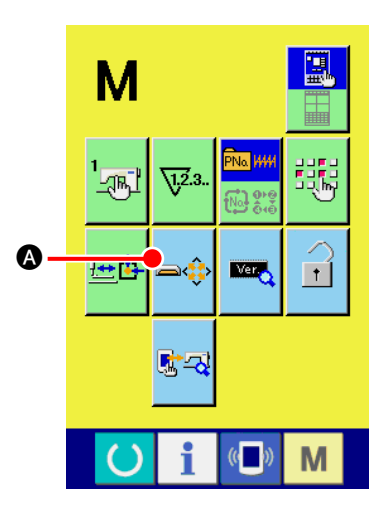

1 显示媒体格式化画面 持续 3 秒钟按 | M | 开关之后, 在画面上显示出媒体格式化按 钮 → → 本 按此按钮之后, 显示出媒体格式化画面。

 $\overline{\mathbf{x}}$ — ¢ 格式化。<br>确认吗? B  $(\leftarrow)$ M

#### 2 开始媒体格式化

把想要格式化的媒体放到媒体插孔里,关上护盖,按确定 (回车) 按钮 B 之后, 开始格式化。格式化之前, 请把媒体内重 要的数据保存到其他的媒体里。初期化之后,内部的数据将被 消去。

#### <span id="page-7-0"></span>2. RS-232C

通过电脑等 , 用 RS-232C 通信时 , 可以进行数据的处理作业。 有关连接的电缆 , 请把倒转式 9 销 ( 母插头 ) 连接到操作盘侧。 操作盘的信号名称如下所示 :

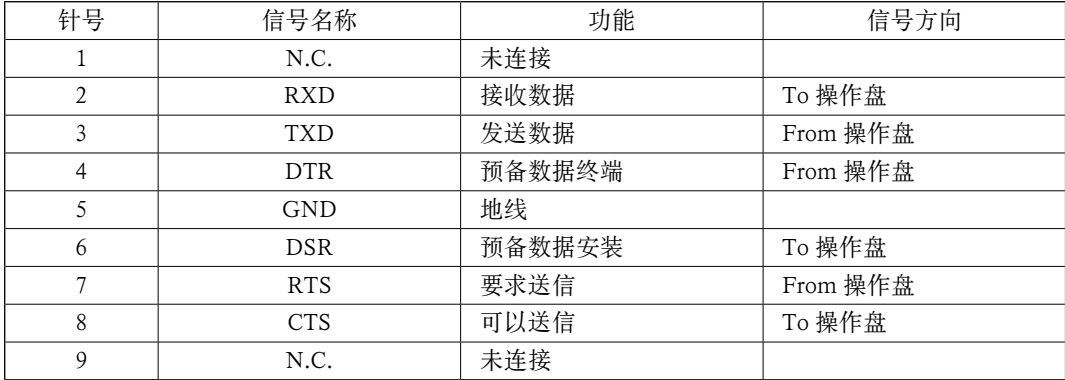

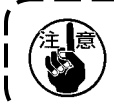

触点部如果被脏污的话 , 会造成接触不良 , 因此请不要用手触摸 , 也不要沾污脏物、灰尘、 油污、其它异物。另外 , 静电也会造成内部元件损坏 , 请充分注意使用方法。

(1)安装方法

1)打开操作盘侧面的下护罩打开 , 就可以看到 RS-232C 用 9 针插头。请把电缆插到上面。如果插头上 有锁定用螺丝的话 , 请把它拧紧 , 防止插头脱落。

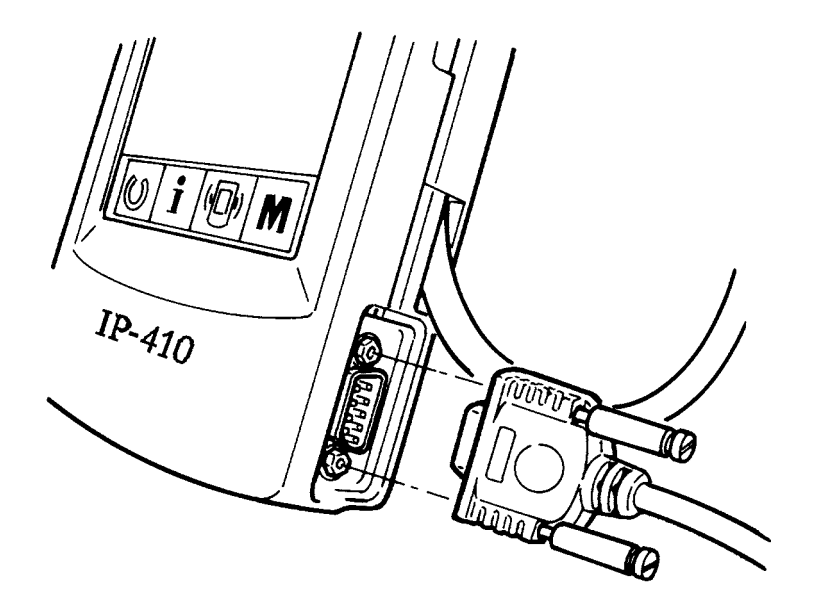

#### <span id="page-8-0"></span>3. 外部输入用插头的信号输入

可以从外部输入信号。可以日用于缝制计数器。如果连接了开关 , 可以作为输入生产管理信息来使用。 详细内容 , 请参照「看生产管理信息时」。

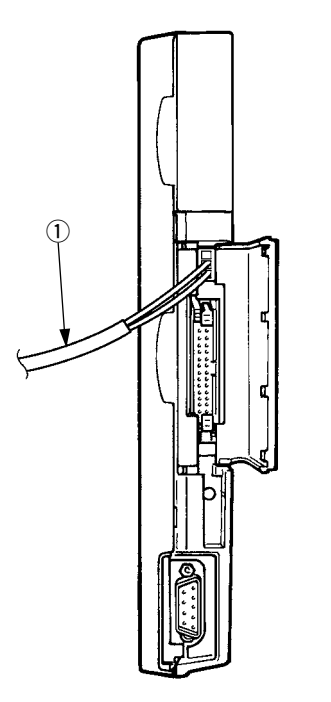

可以连接下图的电缆 ( 另外购买 )。

1 连接电缆 A 组件 (40008168)

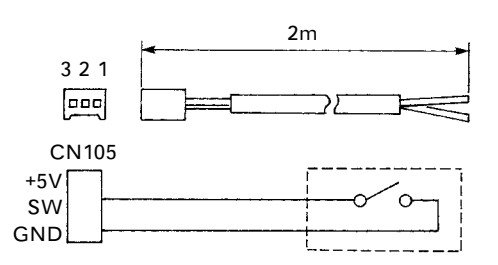

连接器箱 : 京塞拉艾鲁柯株式会社 60-8263-3038-15-000 接触销 : 京塞拉艾鲁柯株式会社 60-8263-0513-00-808

注)连接电缆 A 组件没有安装在开关本体上。

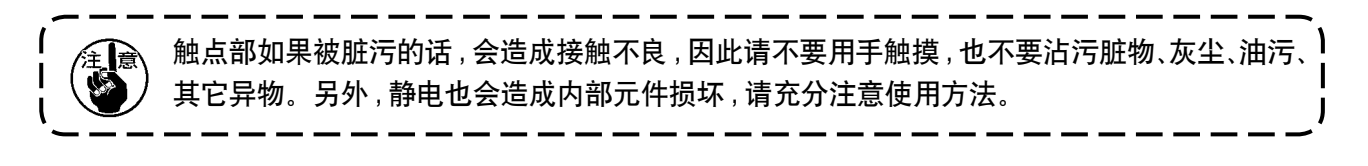

## <span id="page-9-0"></span>U. 操作盘程序的重新安装

下列情况时 , 需要重新安装操作盘的程序。

- 作为其它机种的操作盘来使用时
- 进行程序升级时

以下说明从媒体安装程序的方法。另外,在媒体里必须事前安装好安装用的程序。

- 1)首先 , 打开电源。通常显示出缝制准备画面。
- 2)把媒体插入到操作盘里。
- 3)请按照下列的顺序进行操作。

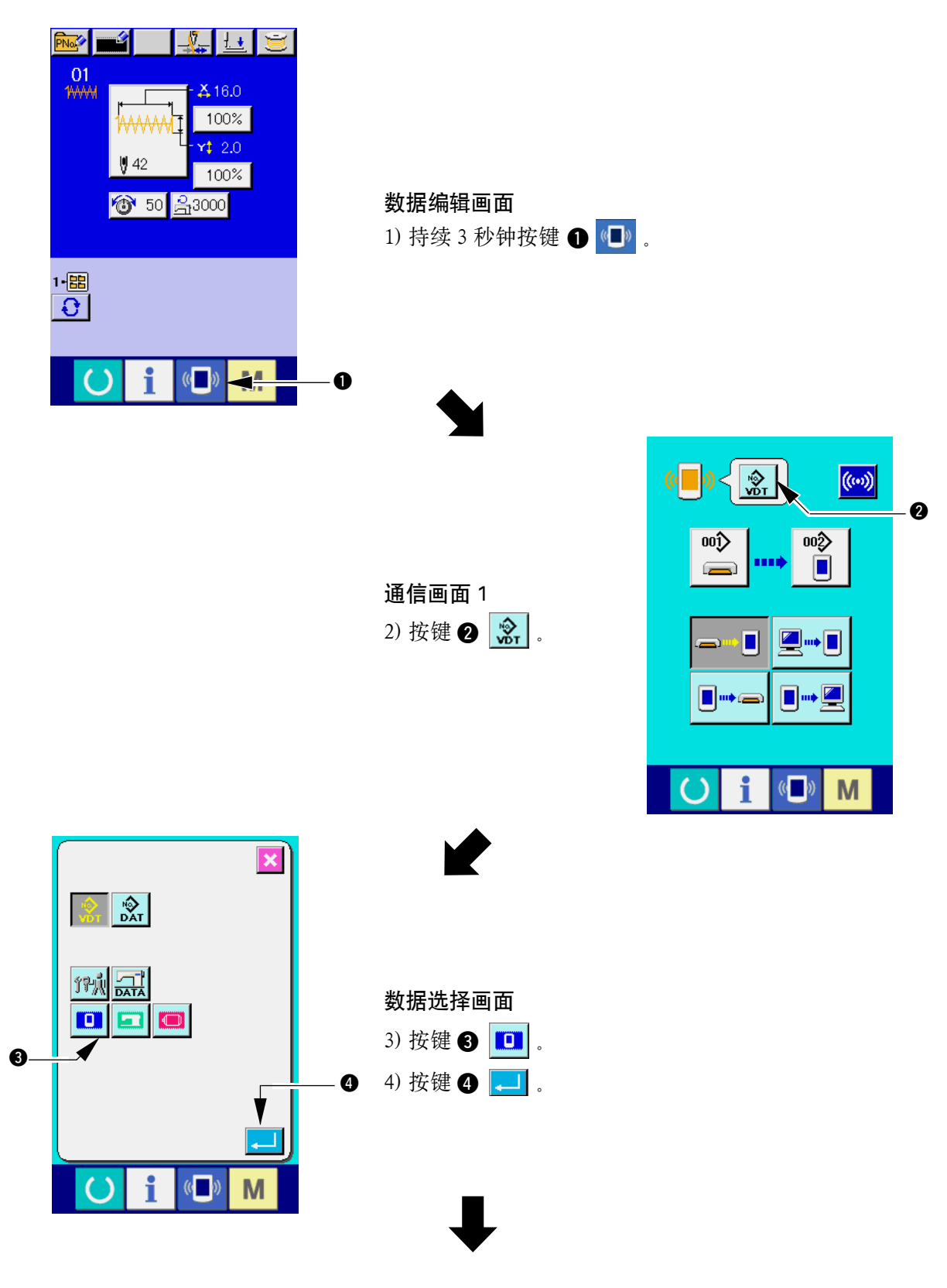

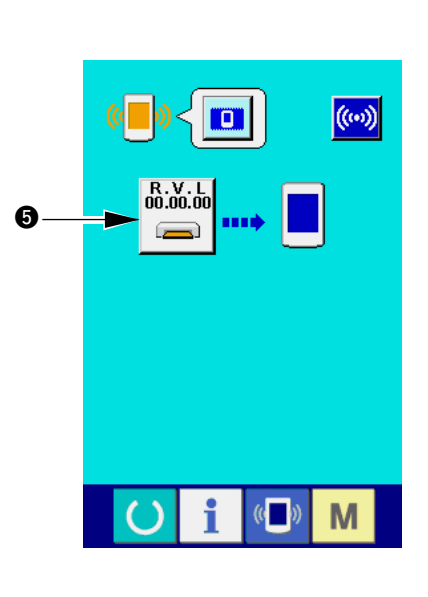

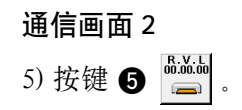

 $\bigcup$ 

 $\blacktriangleright$ 

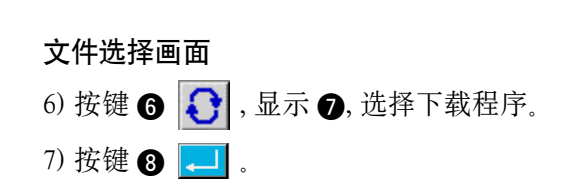

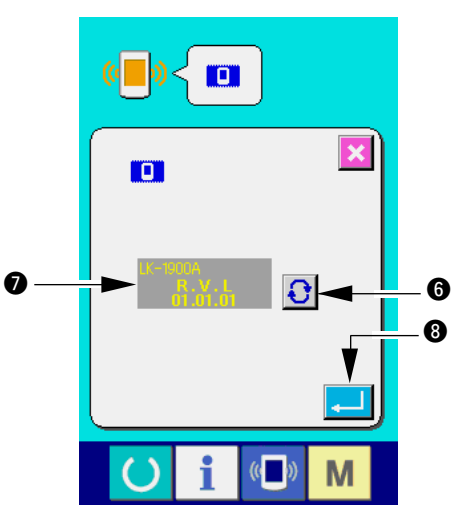

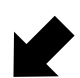

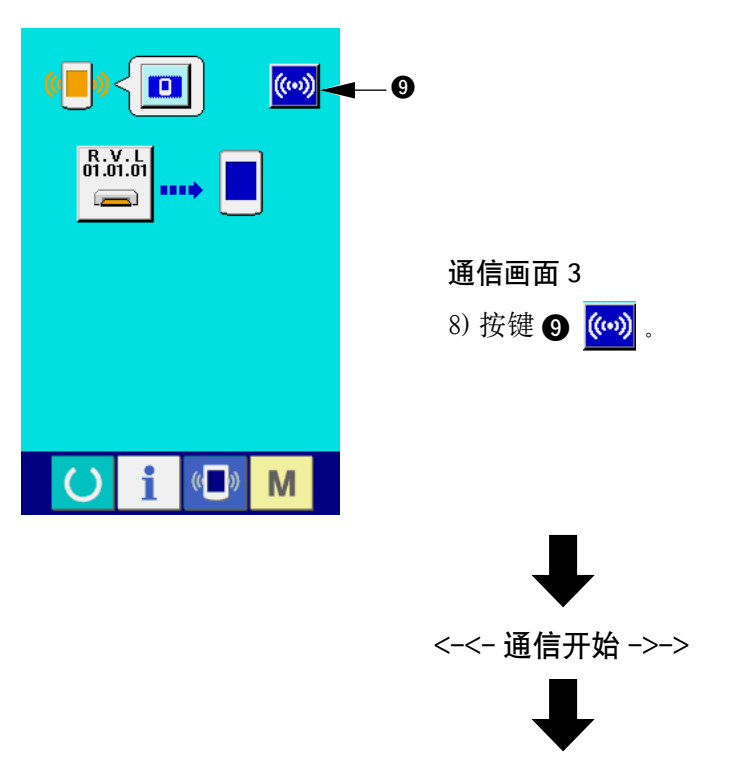

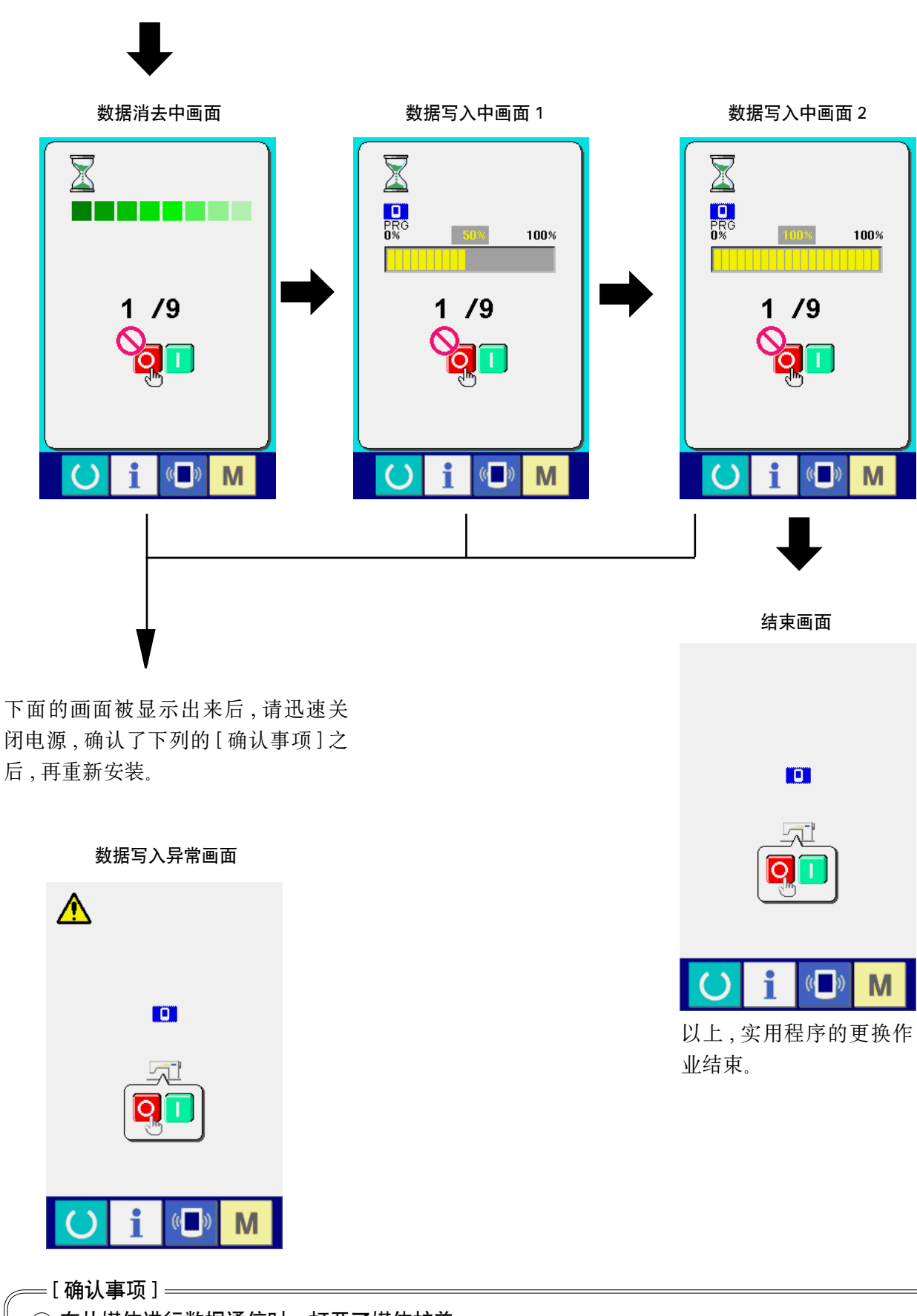

- (1) 在从媒体进行数据通信时, 打开了媒体护盖。
- 2 媒体的数据不正确。或者没有数据文件。
- 3 媒体的触点部脏污。接触不良。

## <span id="page-12-0"></span>&. 主程序的重新安装

购买了 IP-410 单体后, 在包装中还一起包装有媒体, 使用此媒体可以重新安装电气箱侧的 MAIN 电 路板的主程序。 主程序需要与操作盘程序进行选配。没有进行选配的话, 就有可能发生「E703,E704」出错等异常, 因 此,请一定使用一起包装的媒体,进行安装。

#### 1. 进行与操作盘程序匹配时

使用媒体,进行版本升级主程序时,请一定按照下列的程序进行操作。

- 1)首先 , 打开电源。通常显示出缝制准备画面。
- 2)把媒体插入到操作盘里。
- 3)请按照下列的顺序进行操作。

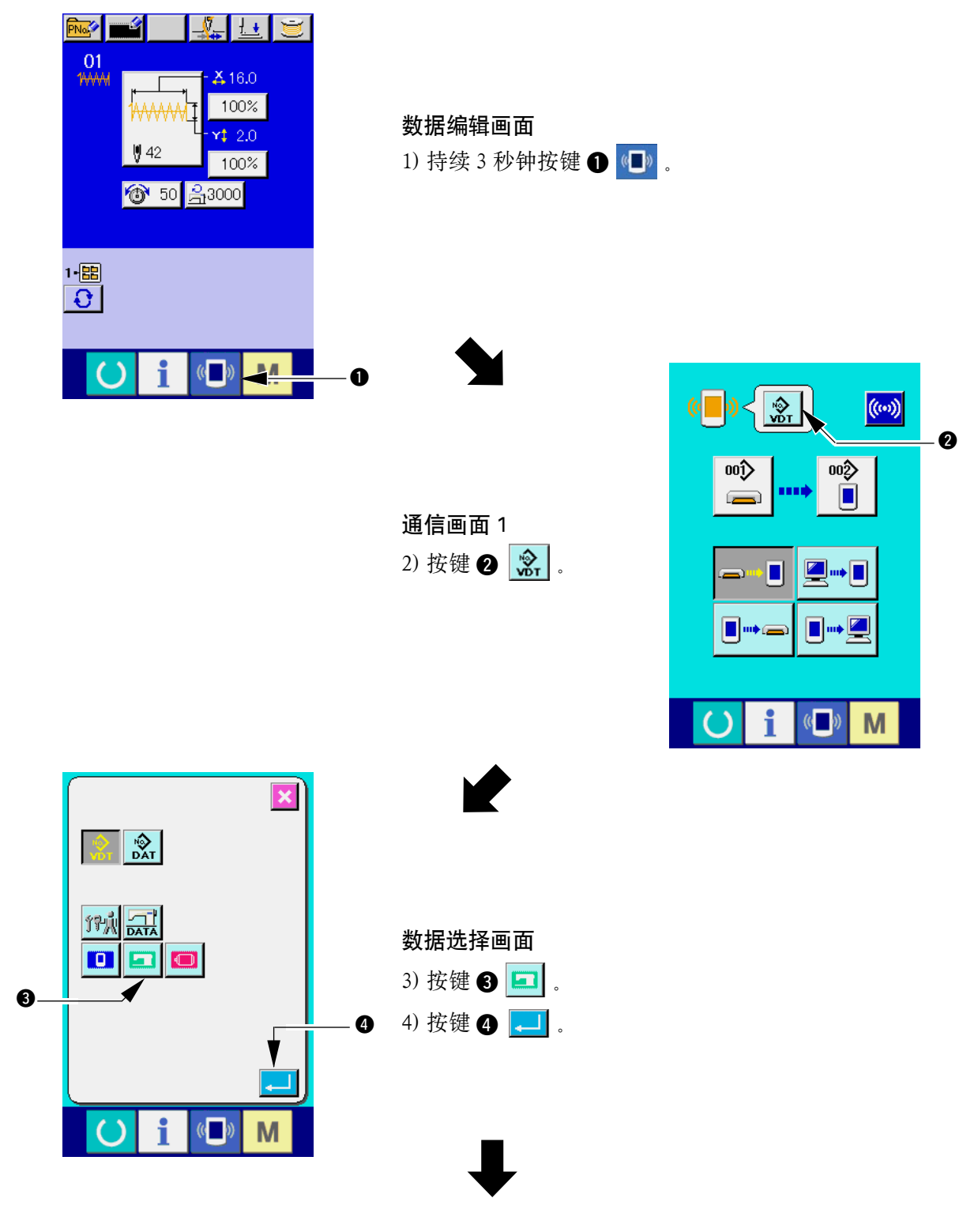

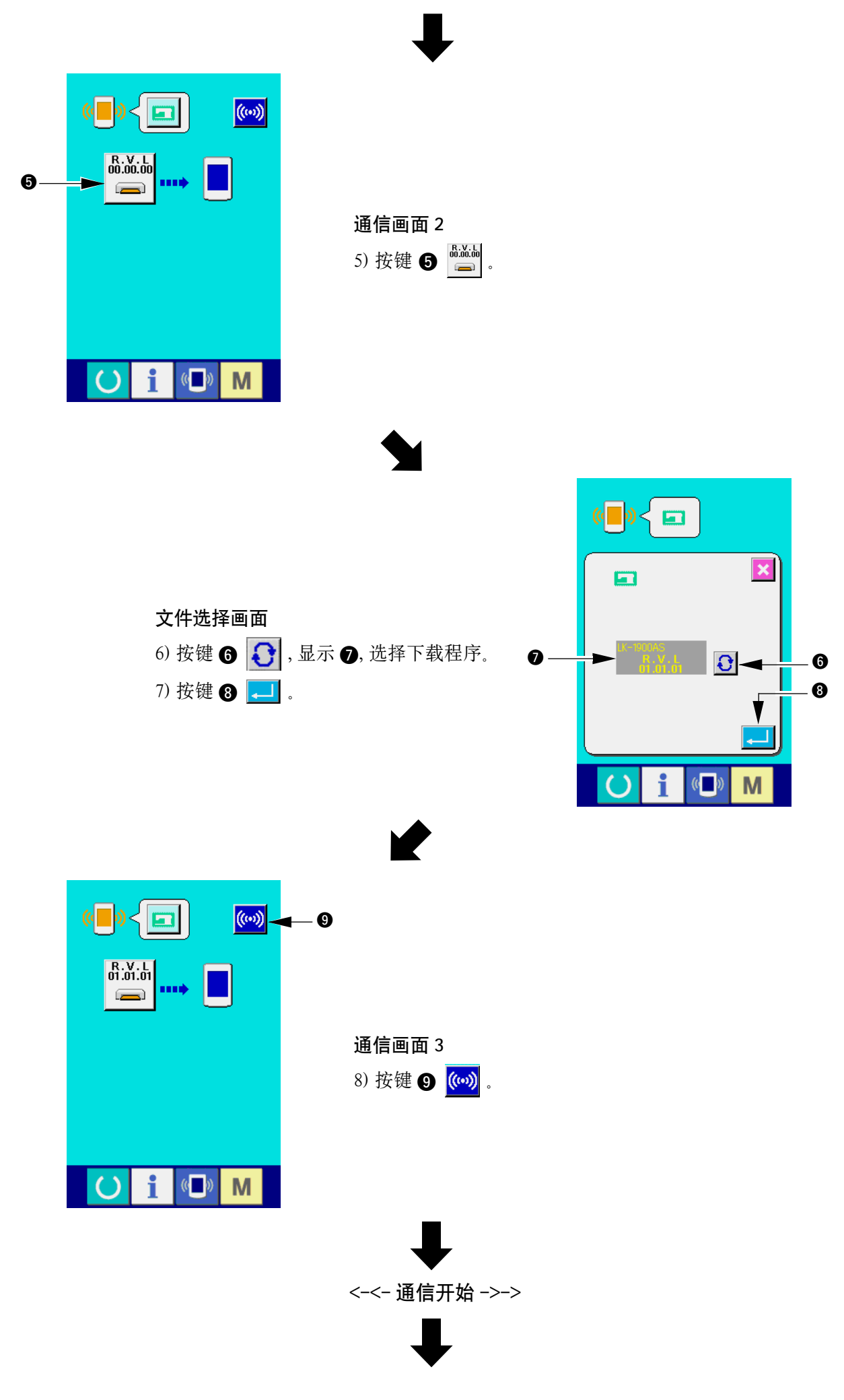

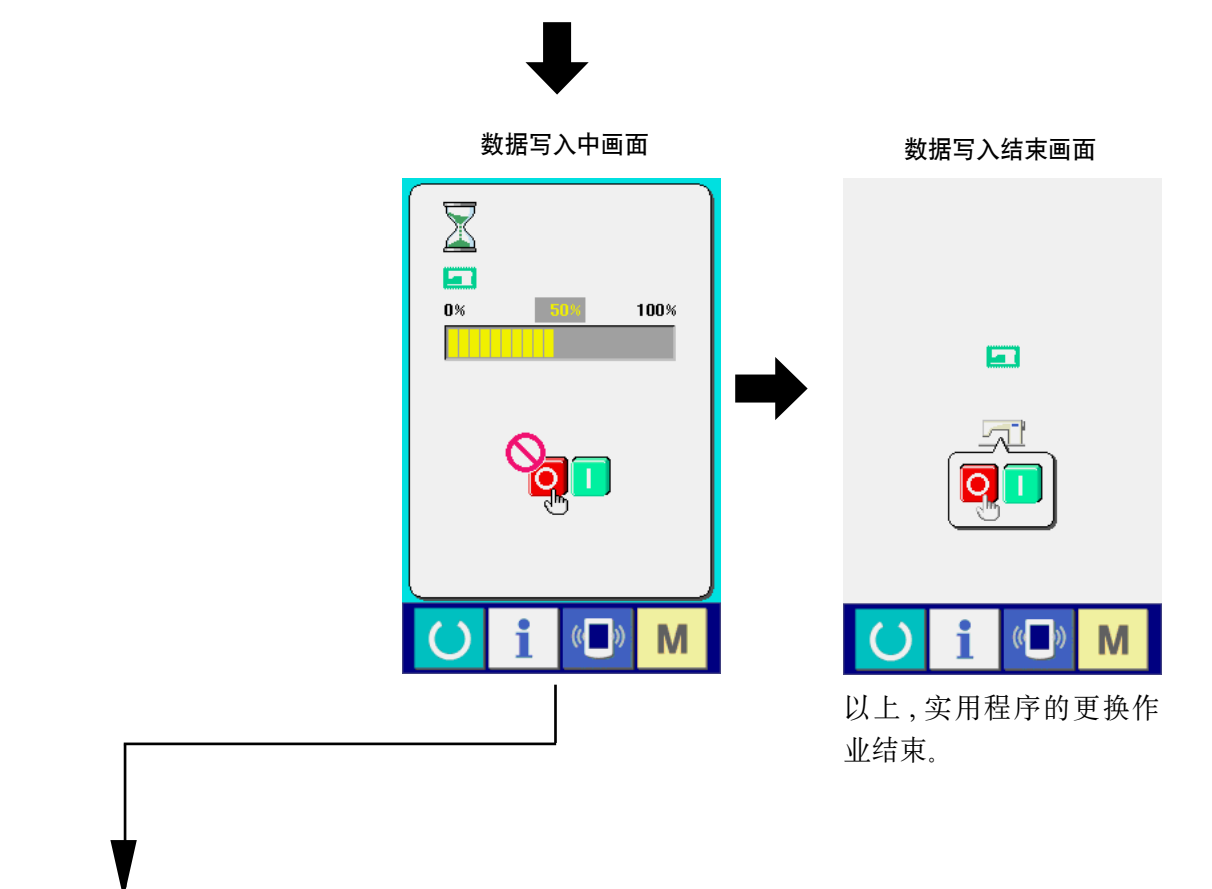

下面的画面被显示出来后 , 请迅速关 闭电源 , 确认了下列的 [ 确认事项 ] 之 后 , 再重新安装。

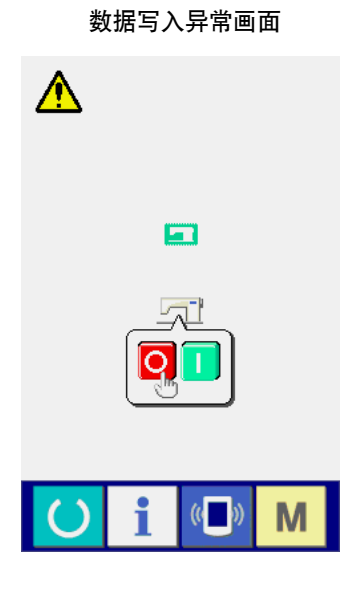

= [ 确认事项 ] = (1) 在从媒体进行数据通信时, 打开了媒体护盖。

- 2 媒体的数据不正确。或者没有数据文件。
- 3 媒体的触点部脏污。接触不良。

#### <span id="page-15-0"></span>2. 不能与操作盘程序疲累发生异常错误时

发生了异常「E703、E704」等情况 , 需要更换主程序时 , 请按照以下的程序进行。

- 1)首先 , 打开电源。打开电源后显示出异常画面 (E703 或 E704)。
- 2)把媒体插入到操作盘里。
- 3)请按照下列的顺序进行操作。

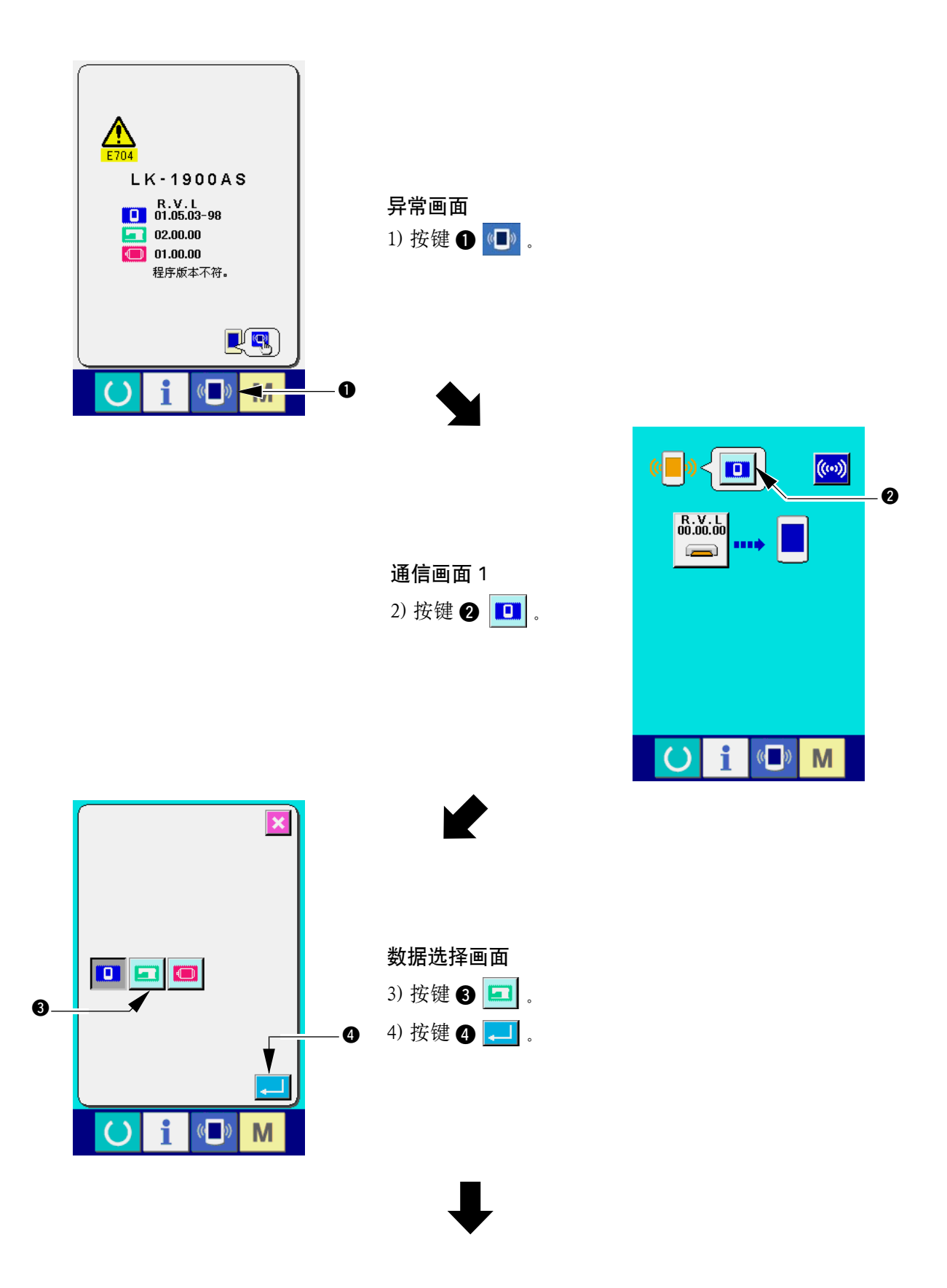

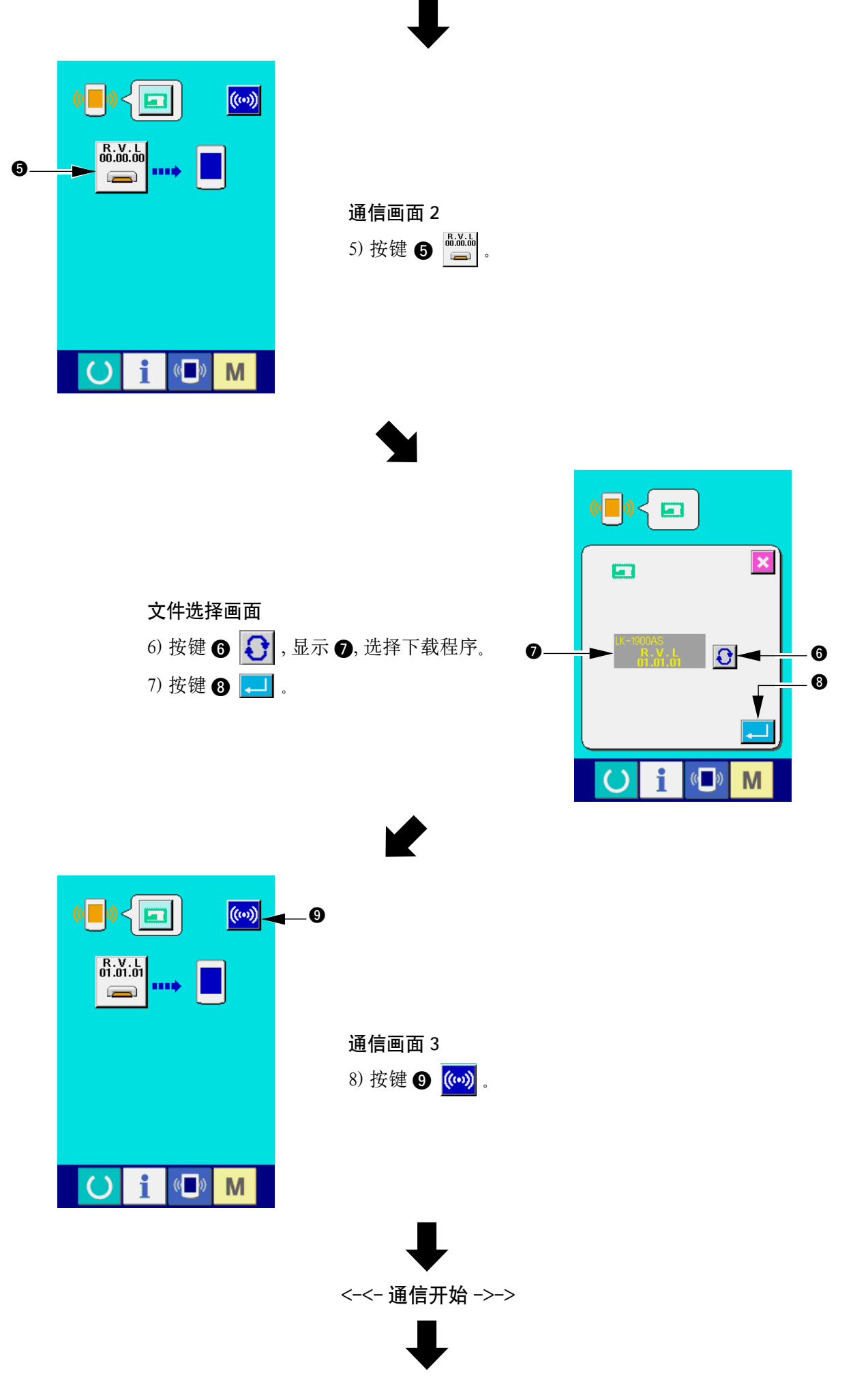

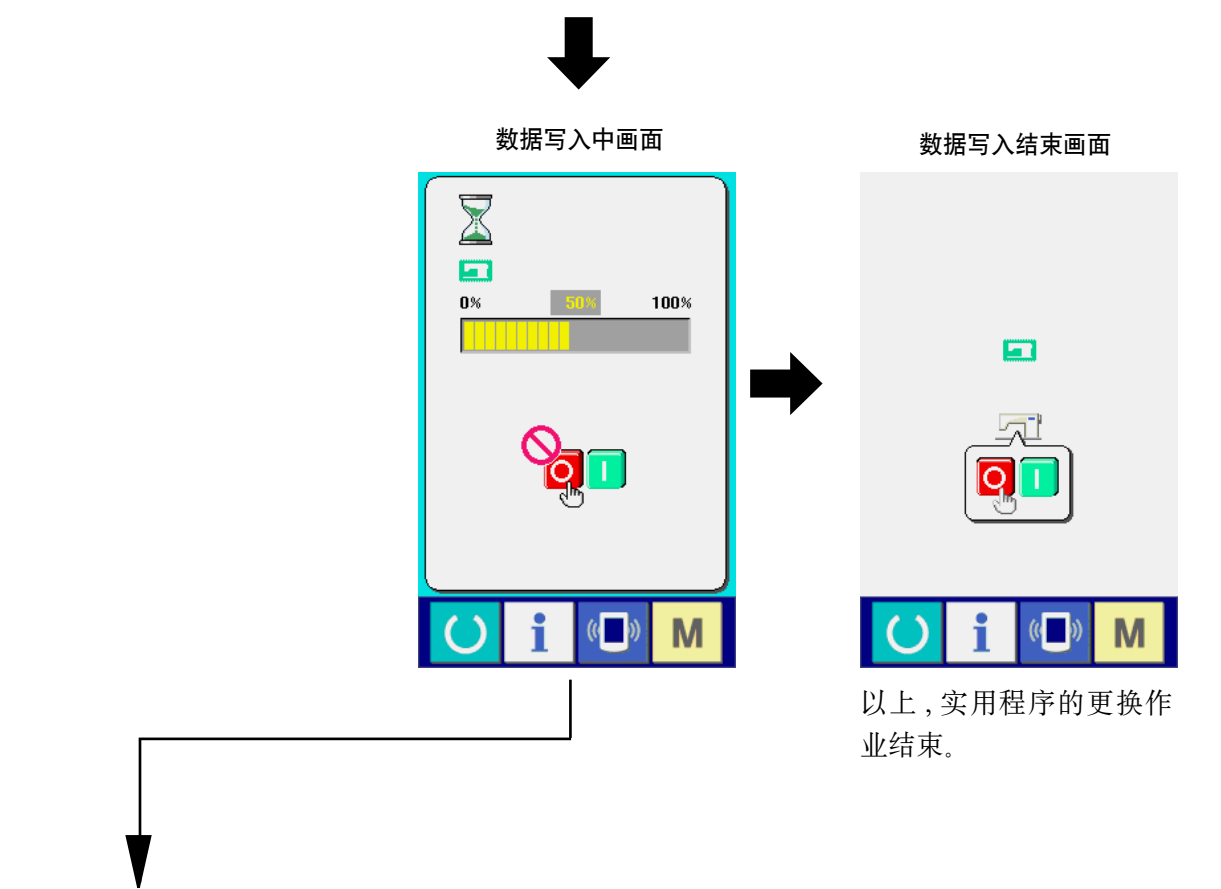

下面的画面被显示出来后 , 请迅速关 闭电源 , 确认了下列的 [ 确认事项 ] 之 后 , 再重新安装。

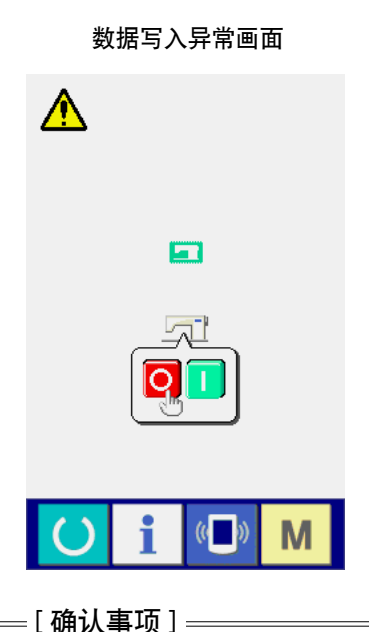

- (1) 在从媒体进行数据通信时, 打开了媒体护盖。
- 2 媒体的数据不正确。或者没有数据文件。
- 3 媒体的触点部脏污。接触不良。

## <span id="page-18-0"></span>**如.** 伺服程序的重新安装

与「四. 主程序的重新安装」相同, 更换伺服程序时, 请按照以下的程序进行。

#### 1. 与主程序匹配时

使用媒体,进行版本升级伺服程序时,请一定按照下列的程序进行操作。

- 1)首先 , 打开电源。通常显示出缝制准备画面。
- 2)把媒体插入到操作盘里。
- 3)请按照下列的顺序进行操作。

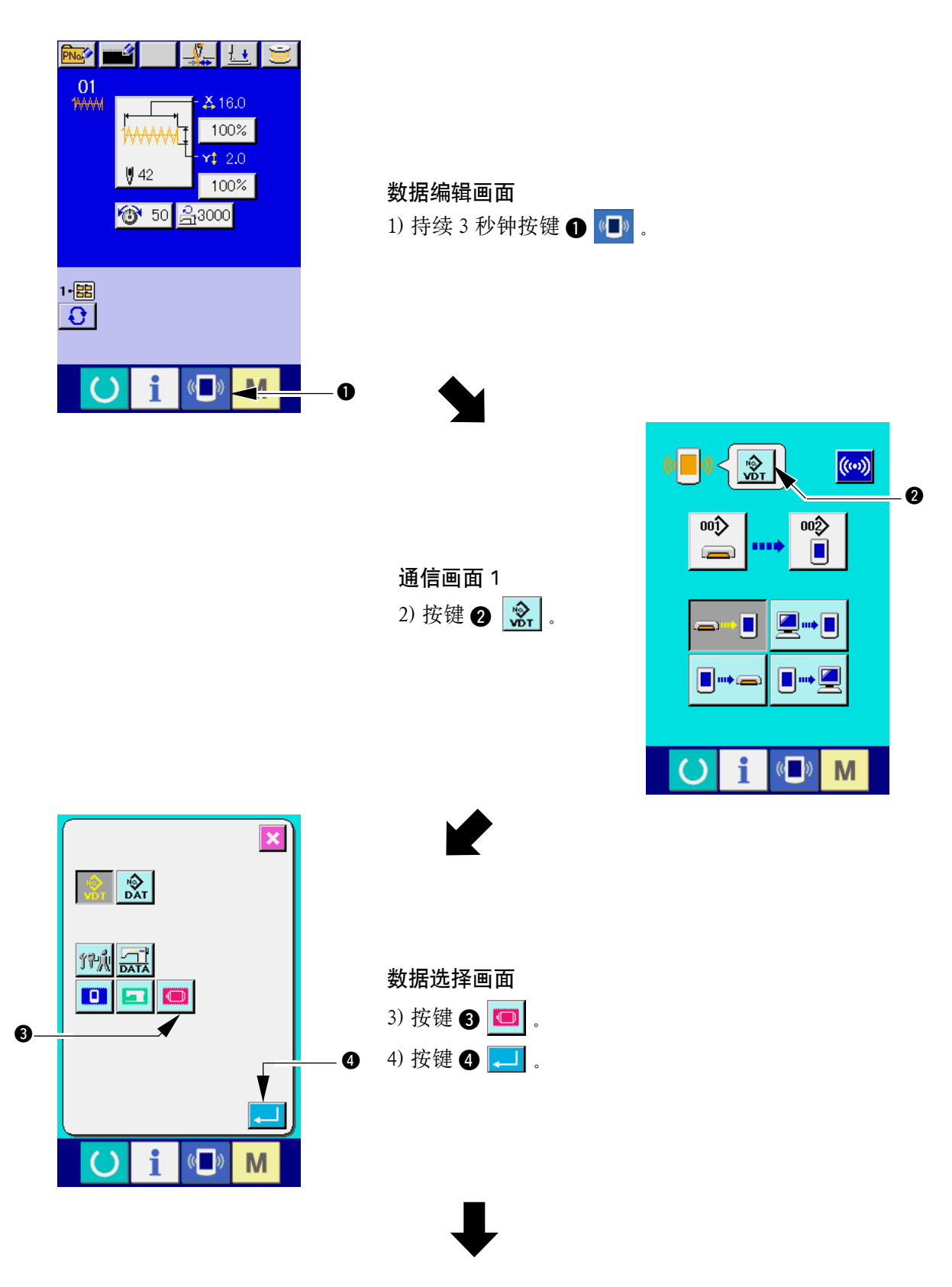

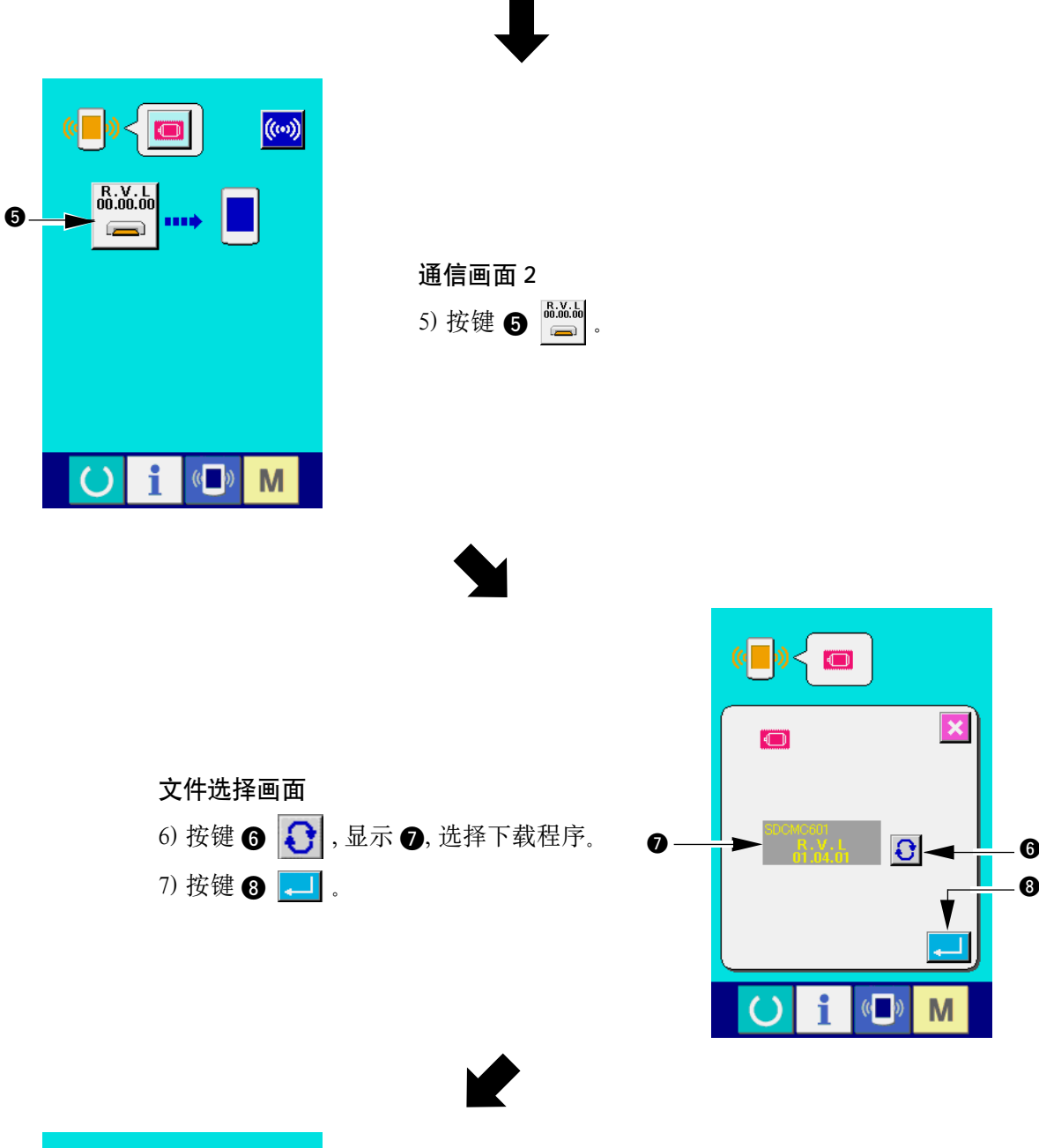

8

X

M

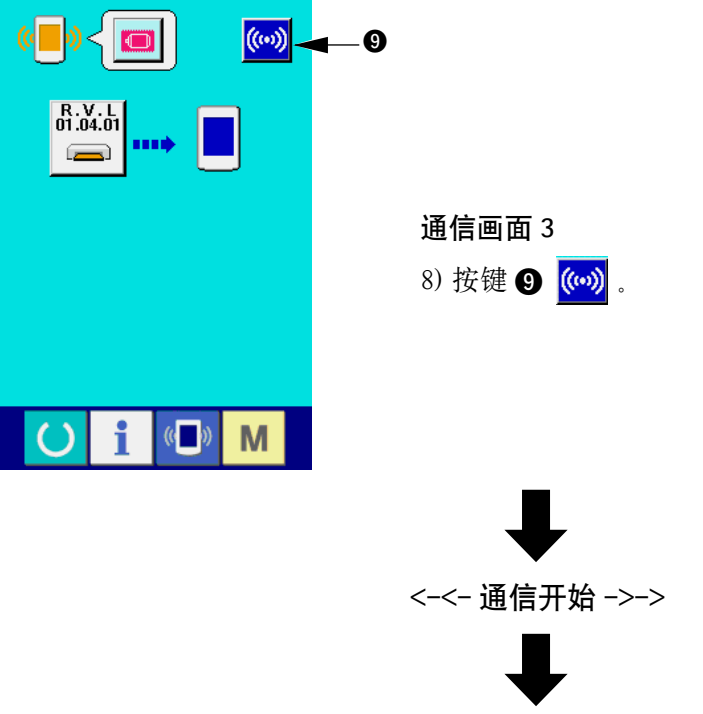

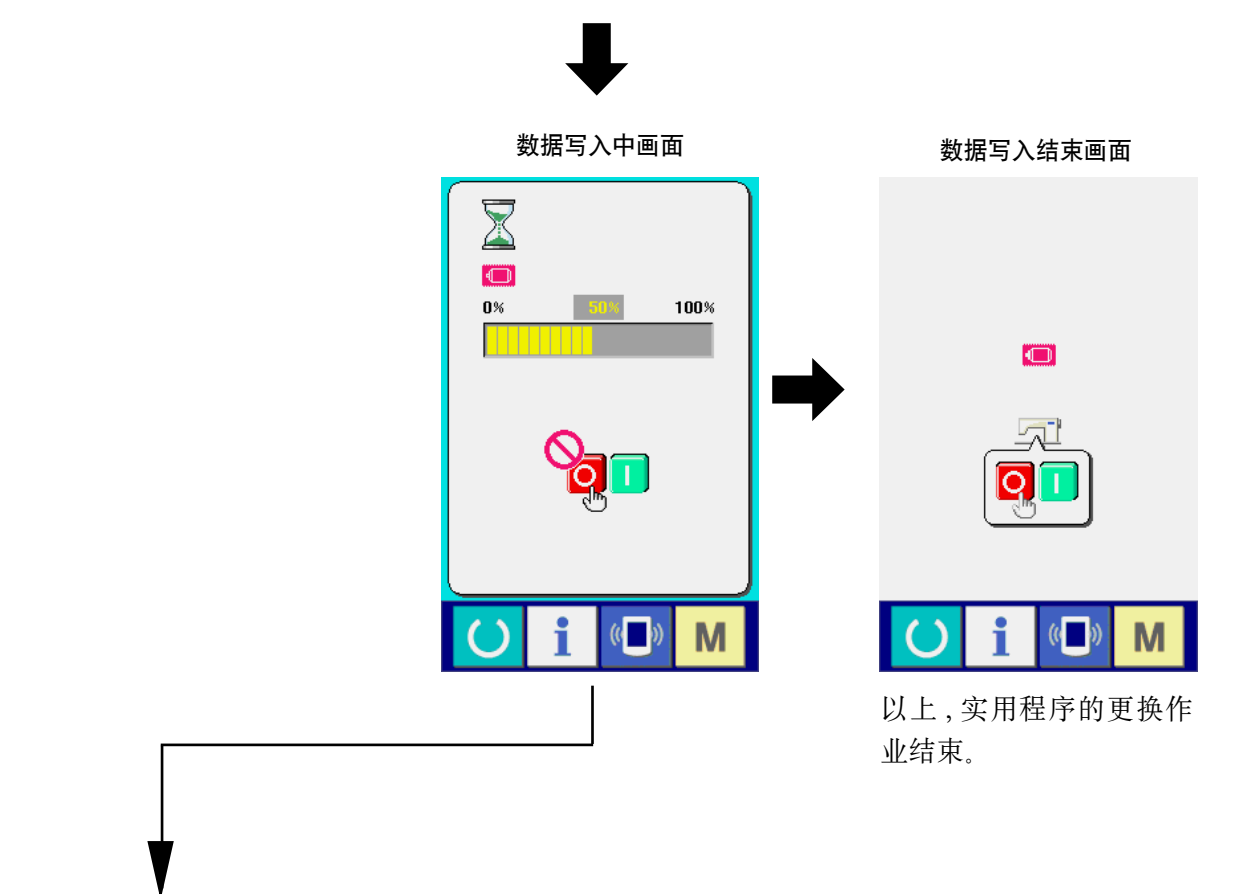

下面的画面被显示出来后 , 请迅速关 闭电源 , 确认了下列的 [ 确认事项 ] 之 后 , 再重新安装。

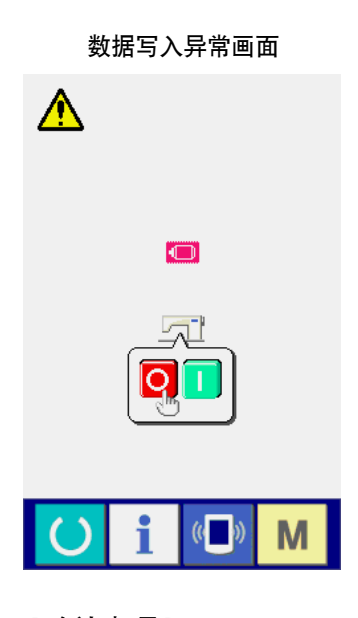

= [ 确认事项 ] = (1) 在从媒体进行数据通信时, 打开了媒体护盖。

- 2 媒体的数据不正确。或者没有数据文件。
- 3 媒体的触点部脏污。接触不良。

#### <span id="page-21-0"></span>2. 不能与主程序匹配发生异常错误时

发生了异常「E703、E704」等情况 , 需要更换主程序时 , 请按照以下的程序进行。

- 1)首先 , 打开电源。打开电源后显示出异常画面 (E703 或 E704)。
- 2)把媒体插入到操作盘里。
- 3)请按照下列的顺序进行操作。

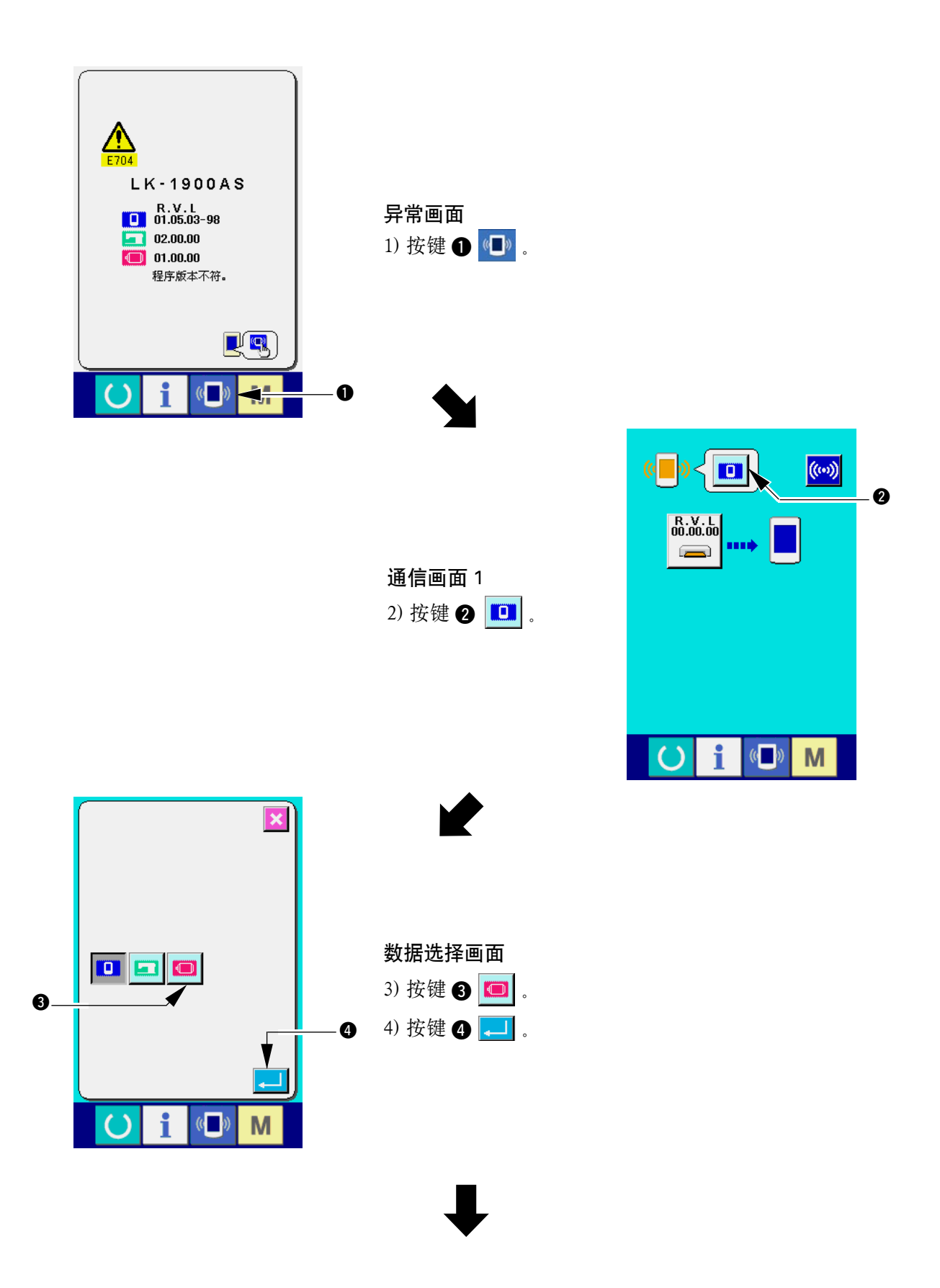

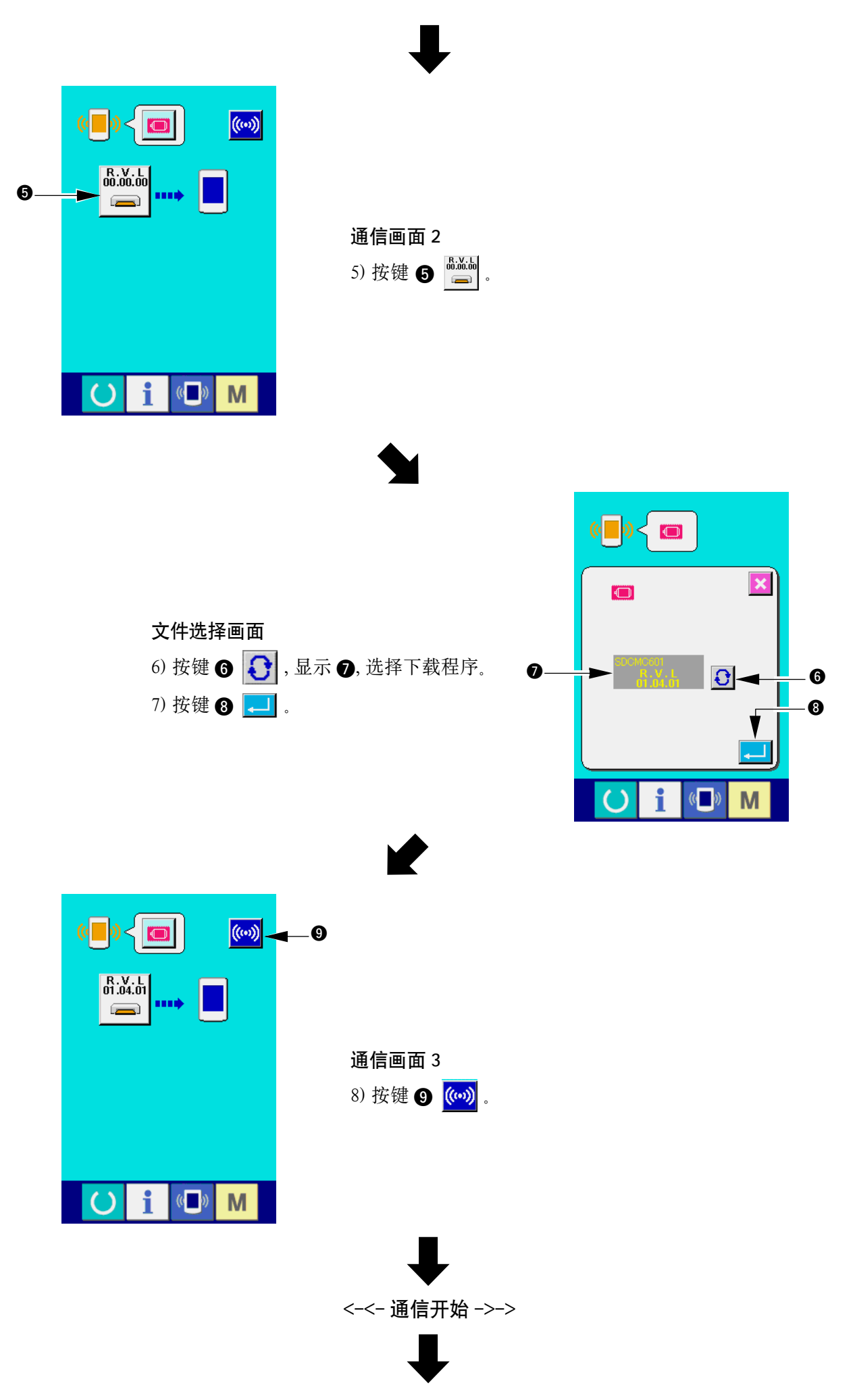

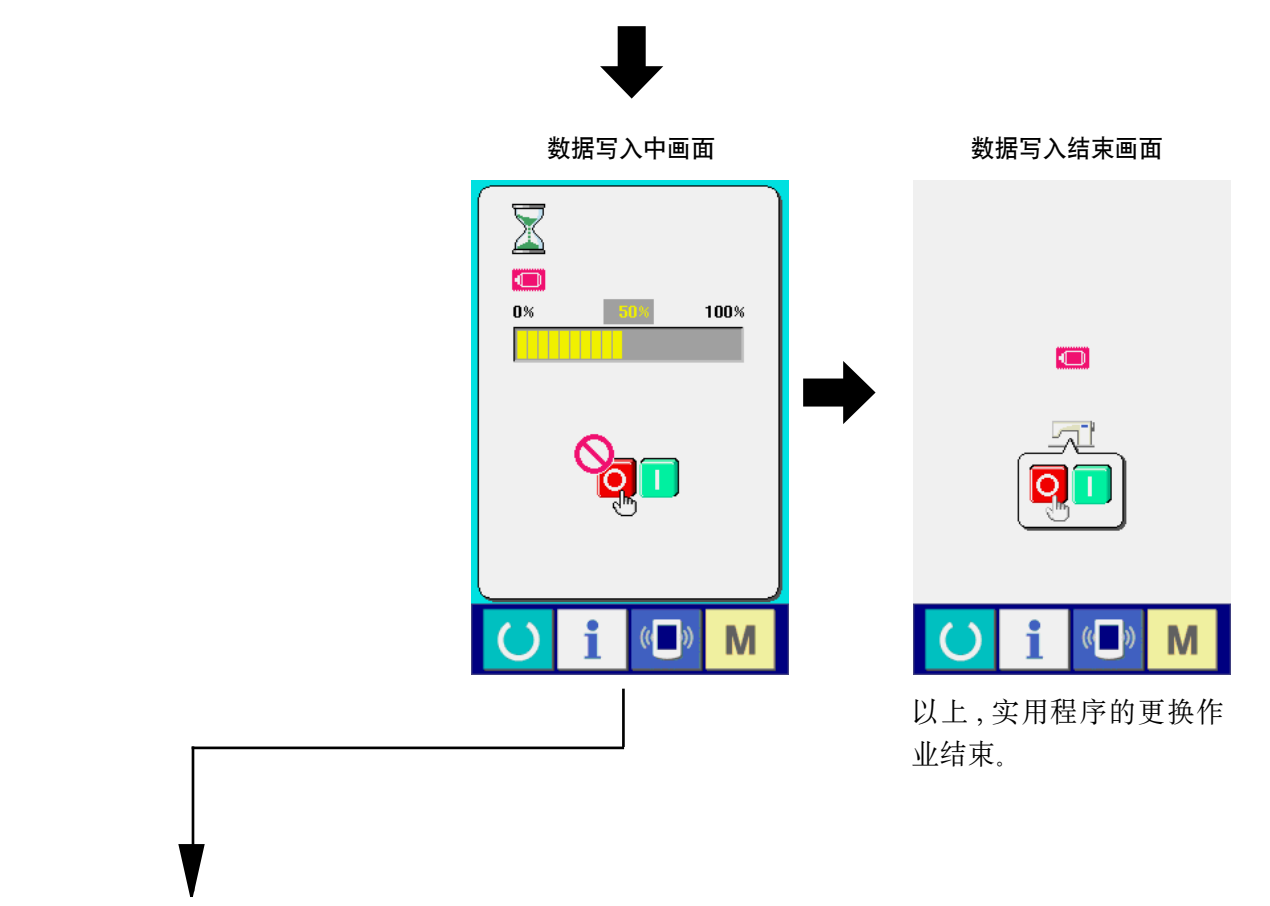

下面的画面被显示出来后 , 请迅速关 闭电源 , 确认了下列的 [ 确认事项 ] 之 后 , 再重新安装。

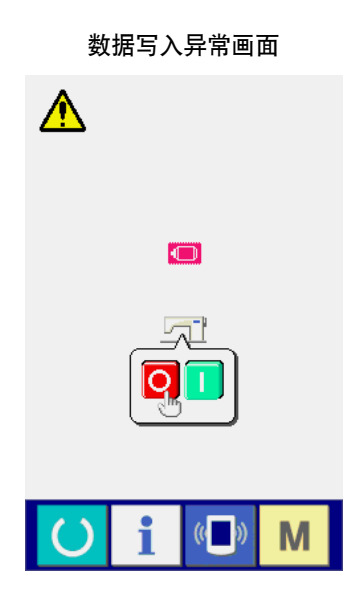

 $=$  [ 确认事项 ]  $=$ 

- (1) 在从媒体进行数据通信时, 打开了媒体护盖。
- 2 媒体的数据不正确。或者没有数据文件。
- 3 媒体的触点部脏污。接触不良。

## <span id="page-24-0"></span>(. 使用与机器包装中媒体不同的媒体时

要把一起包装的媒体中的内容复制到其他媒体时,请首先在 IP-410 上把要保存复制内容的媒体进行格 式化,然后用电脑编制下列的目录构成。

有关媒体的格式化方法,请参阅"[V-1-\(3\) 媒体的格式化时](#page-6-0)"p.5 的内容。

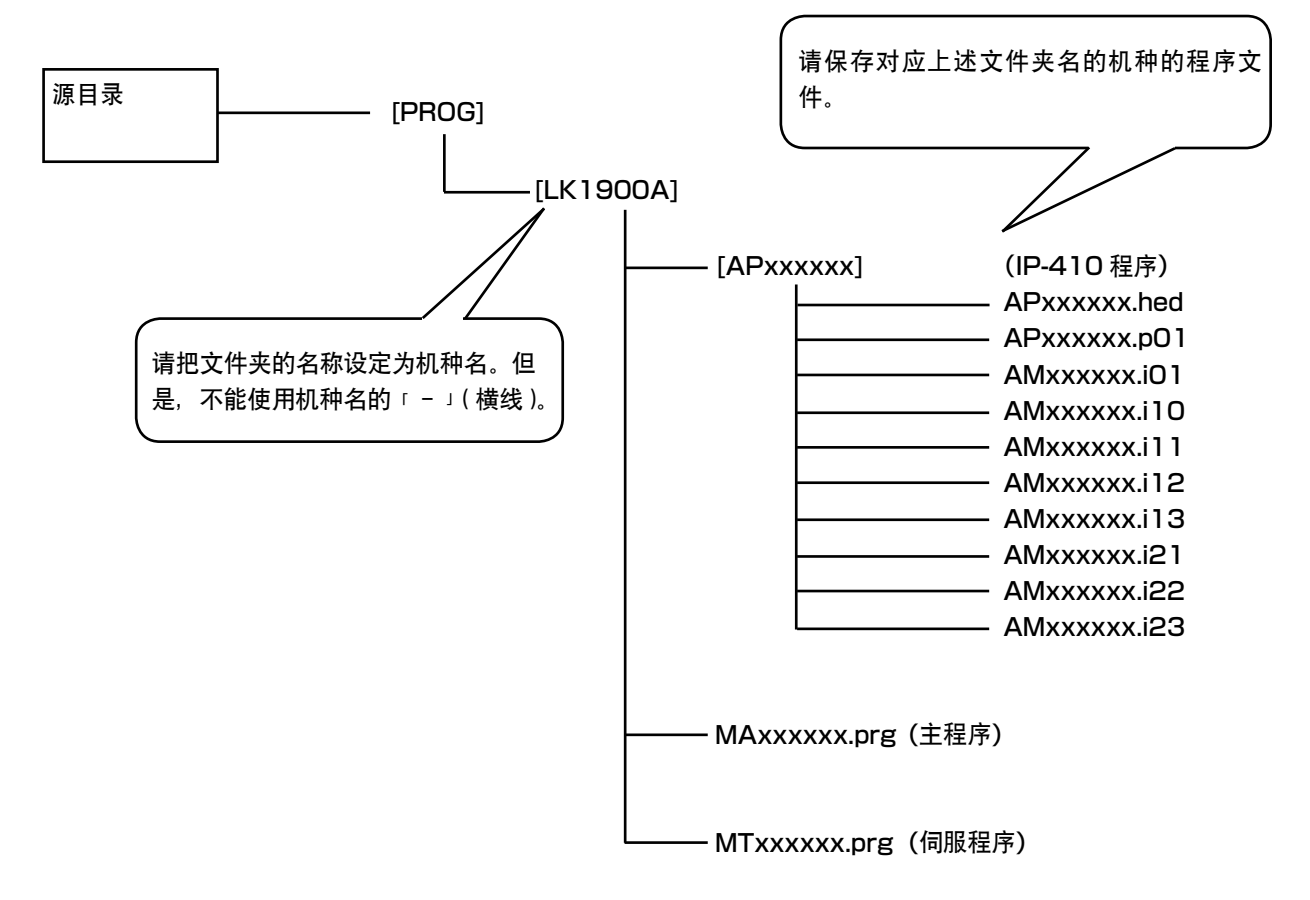

 $[$   $] = \overline{x}$ 件夹  $xxxxxx = RVL$  代码 (6位)

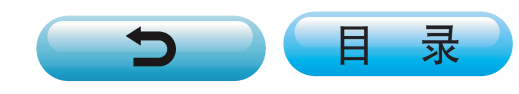